Инструкция к расширению «Согласование договоров контрагентов».

## **Совместимость**

Технологическая платформа 8.3, версия не ниже 8.3.25.1072 (Ссылка для скачивания платформы https://releases.1c.ru/version\_files?nick=Platform83&ver=8.3.25.1072).

1С «Управление торговлей», редакция 11, версия 11.5.12.208 (Ссылка для скачивания конфигурации https://releases.1c.ru/version\_files?nick=Trade110&ver=11.5.12.208).

## **Установка**

1. В режиме конфигуратора необходимо перейти во вкладку «Конфигурация» - «Расширения конфигурации».

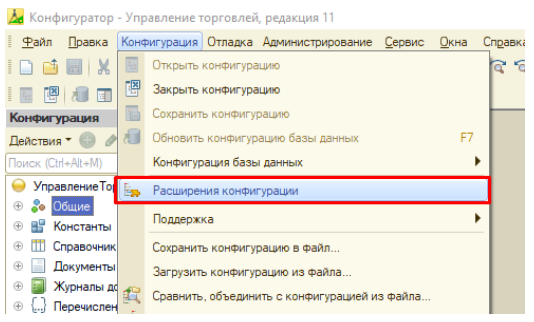

2. В открывшимся окне нажать на кнопку «Добавить». Указать произвольные имя, синоним, префикс (Имя и префикс указывается без пробелов). Назначение оставить в режиме «Адаптация» и нажать «Ок».

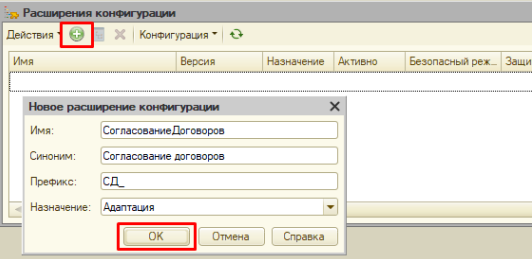

3. У вновь созданного расширения убрать все флаги, кроме флага «Активно».

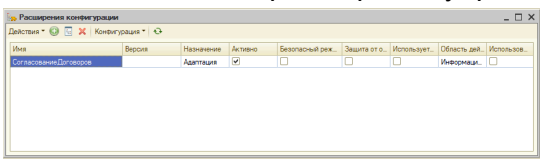

4. Нажать «Действия» - «Конфигурация» - «Загрузить конфигурацию из файла…»

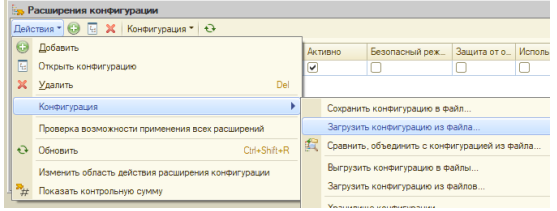

- 5. Выбрать файл расширения (.cfe). Нажать открыть.
- 6. Во всплывшем окне с предупреждением нажать «Да».
- 7. После чего программа предложит обновить конфигурацию базы данных. Нажать «Да», предварительно прервав все активные сеансы в базе (кроме конфигуратора).
- 8. В появившемся окне реорганизации информации нажать «Принять».
- 9. Дождаться окончания применения изменений.

## **Первоначальная настройка в режиме пользователя**

- 1. После применения расширения необходимо запустить 1С предприятие в режиме пользователя с полными правами (от имени Администратора).
- 2. Перейти в раздел «НСИ и администрирование» Настройка пользователей и прав Группы доступа.
- 3. Нажать «Создать», задать произвольное наименование. В поле «Профиль», при выборе нажать «Показать все» и в открывшемся окне выбора профиля, нажать «Создать». Задать произвольное имя (может совпадать с именем введенном в прошлом окне). В разделе «Разрешенные действия (роли)» установить флаг напротив роли «Согласование договоров контрагентов». Нажать «Записать и закрыть».

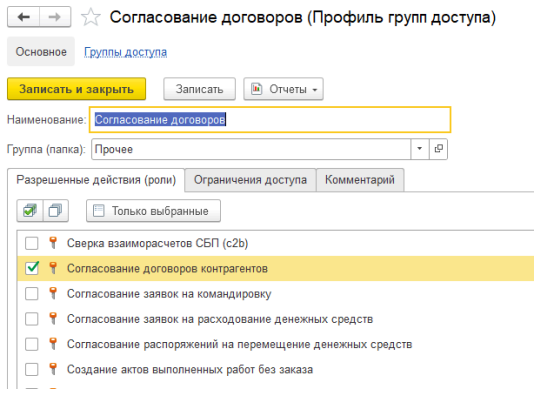

4. В окне выбора профиля групп доступа выбрать вновь созданный профиль. В разделе «Участники группы» подобрать пользователей программы, которые будут участвовать в согласовании договоров. После подбора нажать «Записать и закрыть».

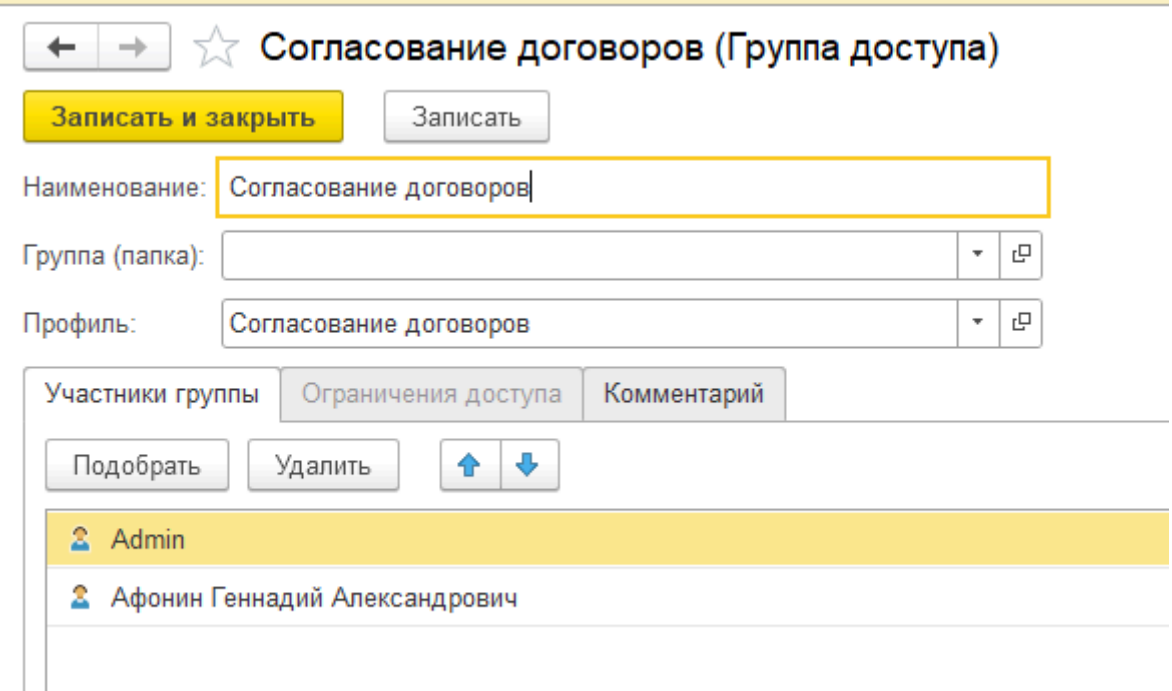

5. Перейти в раздел «НСИ и администрирование» - «Настройка согласований договоров» (подраздел «Администрирование»). В данном разделе можно включить всплывающие уведомления в программе 1С при направлении пользователю нового договора на согласование, а также отправку уведомлений на почту пользователя (настроив параметры почты). Нажать «Сохранить».

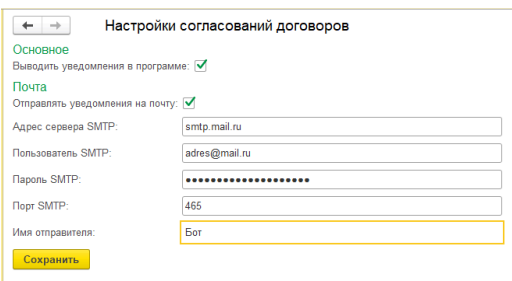

6. Чтобы изменения, описанные в предыдущих пунктах, вступили в силу, всем пользователям, которые будут участвовать в согласовании договоров, необходимо перезапустить программу.

## **Описание функционала**

## **1. Описание карточки объекта «Договоры на печать».**

В карточке договора с контрагентом, перейдя по ссылке «Договоры на печать», откроется список печатных форм договора, предназначенных для согласования

между пользователями.

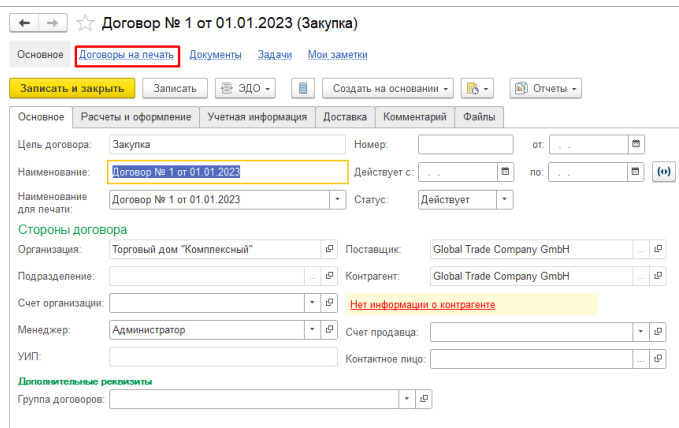

При нажатии на кнопку «Создать» откроется карточка нового элемента договора на печать.

Описание карточки:

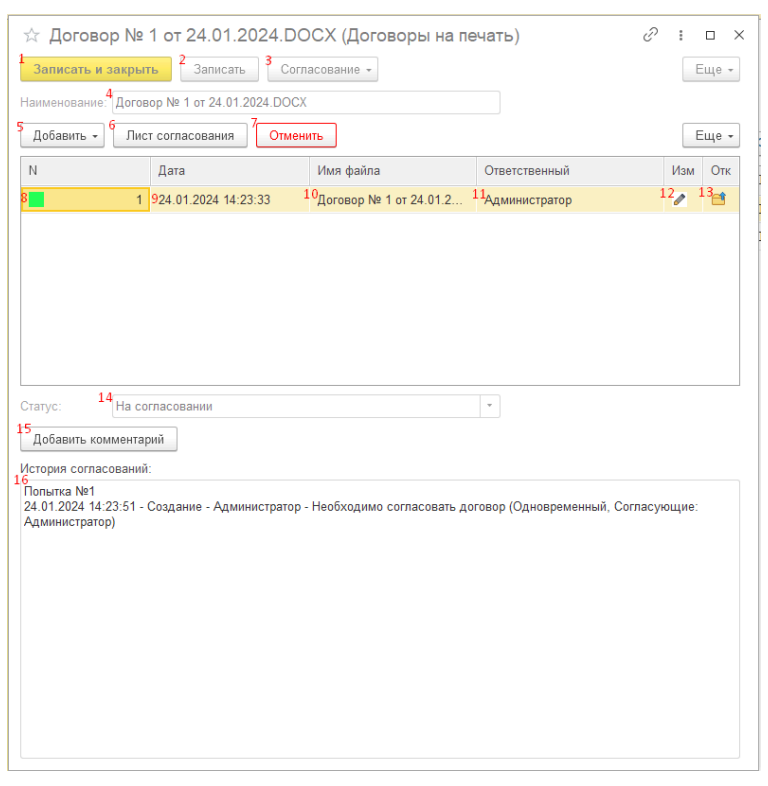

- 1. Кнопка «Записать и закрыть» записывает объект и закрывает карточку (можно записать только если заполнена табличная часть ниже).
- 2. Кнопка «Записать» записывает объект (можно записать только если заполнена табличная часть ниже).
- 3. Кнопка «Согласование» открывает выпадающий список с возможность либо «Отправить на согласование», либо «Продолжить согласование».

«Отправить на согласование» - процедура, которая начинает согласование формы договора с самого начала (для выполнения элемент должен быть записан). Перед началом процедуры есть возможность выбора любого количества участников согласования, очередности, а также маршрута согласования (подробнее ниже).

«Продолжить согласование» - процедура, которая автоматически продолжает согласование, только в случае если оно было ранее инициировано, но отклонено одним или несколькими участниками согласования.

- 4. Поле «Наименование» Заполняется автоматически именем последнего файла из табличной части ниже, при записи элемента.
- 5. Кнопка «Добавить» открывает выпадающий список с возможность либо «Загрузить», либо «Создать по шаблону».

«Загрузить» - Загрузка внешнего файла любого типа с локального диска и добавления его в табличную часть ниже.

«Создать по шаблону» - формирование печатной формы договора по заранее созданному шаблону в программе, с автоматической подстановкой необходимых параметров (Подробнее ниже).

- 6. Кнопка «Лист согласования» выводит на печать печатную форму с историей согласования (согласующее лицо, дата согласования, результат, комментарий).
- 7. Кнопка «Отменить» прерывает активное согласование, если оно было запущено. Устанавливает статус «Отменен» и делает форму недоступной для изменения.

Основная табличная часть:

- 8. В колонке «№» отображается квадрат зеленого или серого цвета зеленым отмечаются те договора, которые в настоящее время активны (находятся на согласовании или будут отправлены на согласование, при его инициации).
- 9. В колонке «Дата» отображается дата добавления файла.
- 10. В колонке «Имя файла» отображается имя прикрепленного файла.
- 11. В колонке «Ответственный» указывается пользователь, прикрепивший файл.
- 12. В колонке «Изм» при двойном щелчке по карандашу можно изменить прикрепленный файл (загрузив или создав по шаблону). Если карандаш серый – файл недоступен для изменения, зеленый – доступен.
- 13. В колонке «Отк» при двойном щелчке по картинке папки можно либо открыть, либо сохранить файл на локальный диск.
- 14. Поле «Статус» Статус текущего договора, заполняется автоматически при определенных условиях (Подробнее ниже);
- 15. Кнопка «Добавить комментарий» добавляет введенный пользователем комментарий к текущему статусу, который записывается в историю согласования.
- 16. Поле «История согласования» поле всегда недоступное для изменения, где отображается вся история согласования и изменения статусов договора.
- **2. Добавление файлов договоров в карточку договора на печать для дальнейшего согласования.**

В программе предусмотрено 2 вида добавления файлов (кнопка «Добавить») – либо загрузка с локального диска файла любого типа, либо создания файла по шаблону.

Для создания файла по шаблону необходимо в карточке договора на печать нажать «Добавить» - «Создать по шаблону». В открывшимся окне необходимо выбрать имеющийся макет, либо добавить новый.

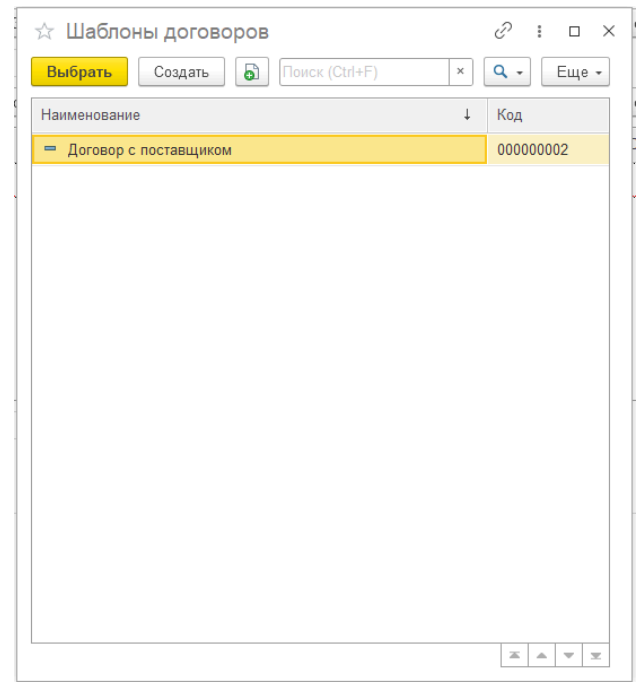

При нажатии на кнопку «Создать» откроется конструктор создания макета шаблона договора.

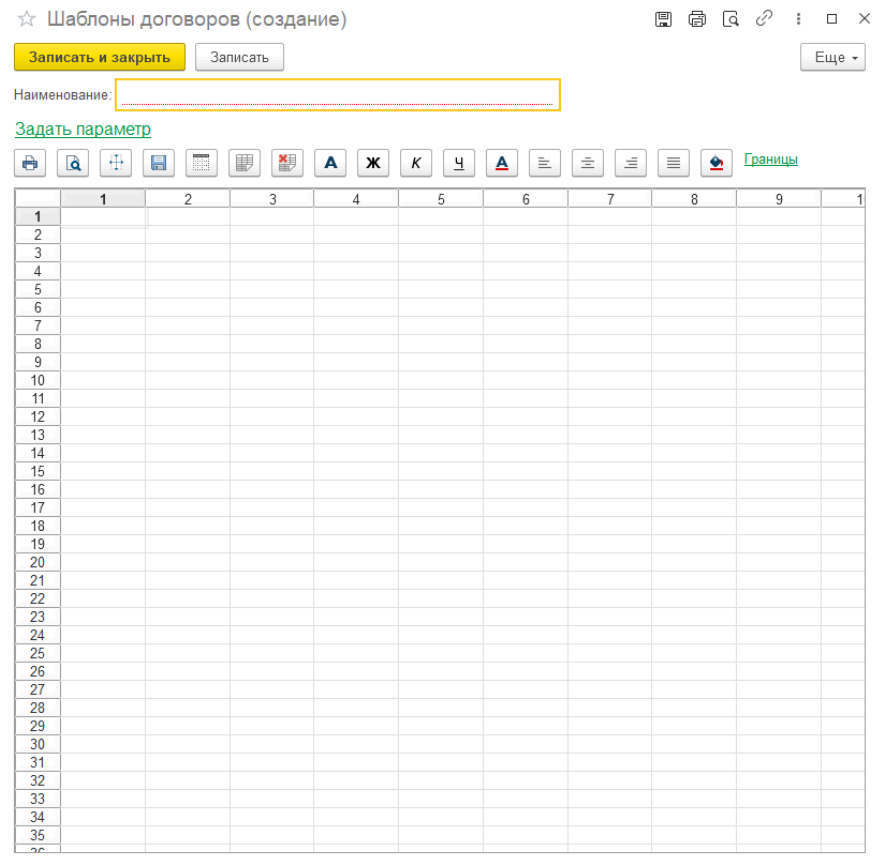

В поле «Наименование» необходимо заполнить наименования макета. С помощью кнопки «Задать параметр» - можно добавить любой из предложенных параметров в выделенную ячейку табличного документа ниже. Редактировать текст с помощью командной панели, а также проводить более тонкую настройку выделенной области ячеек нажав на нее правой кнопкой мыши и перейдя в свойства.

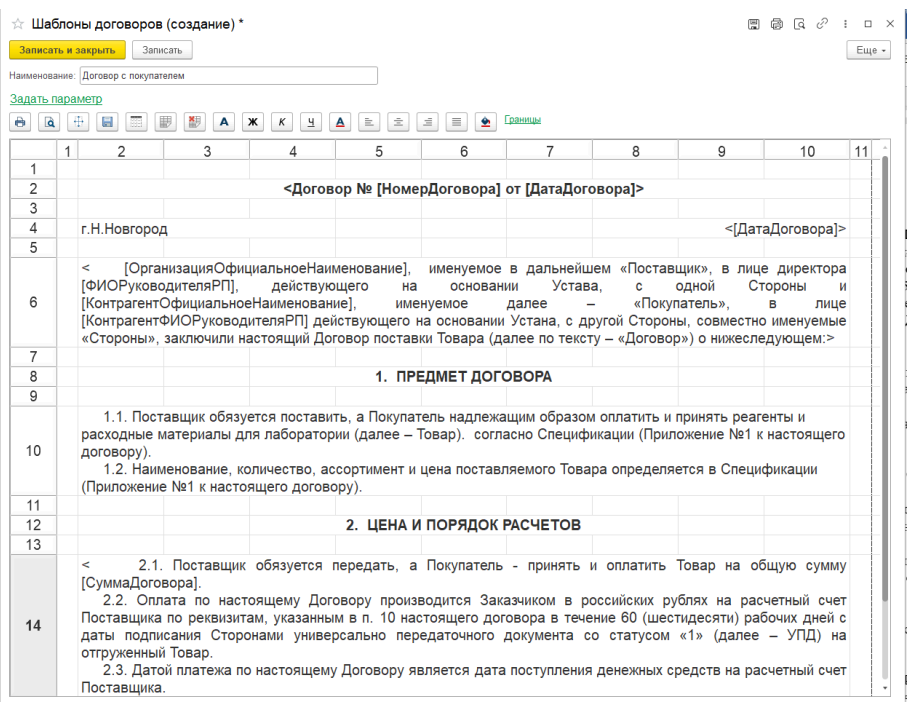

Сформировав шаблон договора, необходимо нажать на кнопку «Записать и закрыть» или «Записать». В форме выбора шаблонов договоров выбрать сформированный шаблон (его также можно использовать и в других договорах).

Откроется документ с заполненными параметрами. Где необходимо ввести наименование файла вручную, выбрать формат документа, а также есть возможность внести изменения.

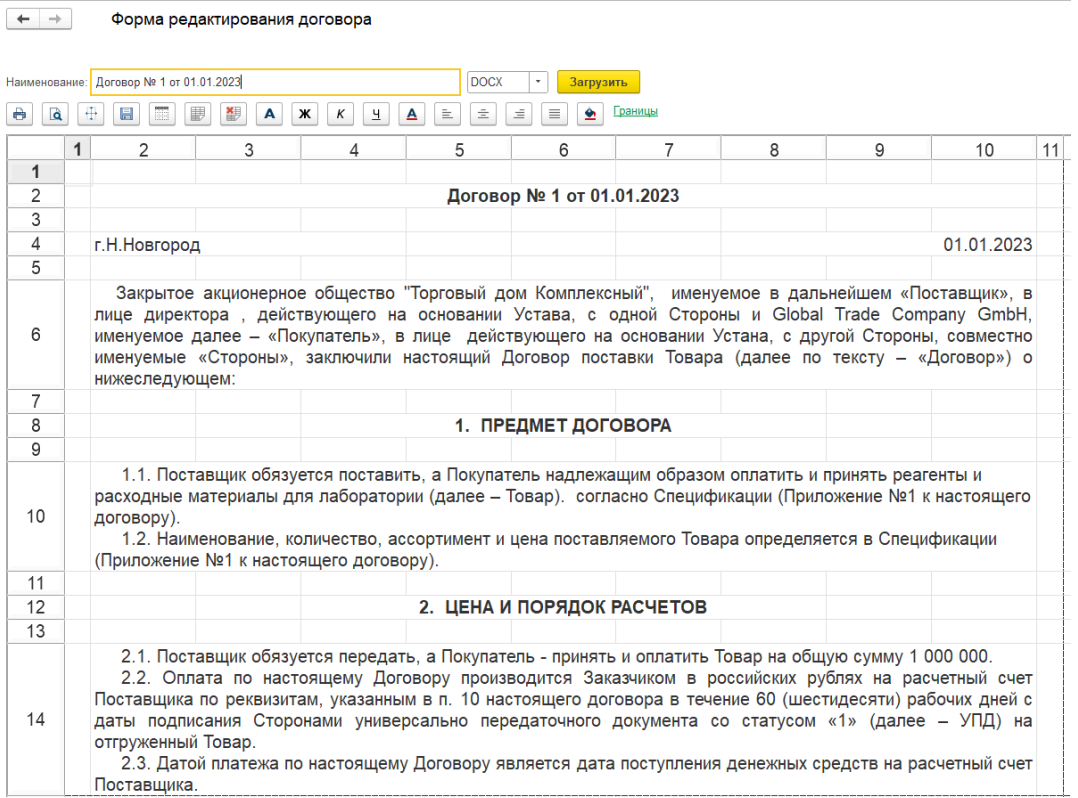

По кнопке «Загрузить» файл договора загрузится в табличную часть элемента договора на печать.

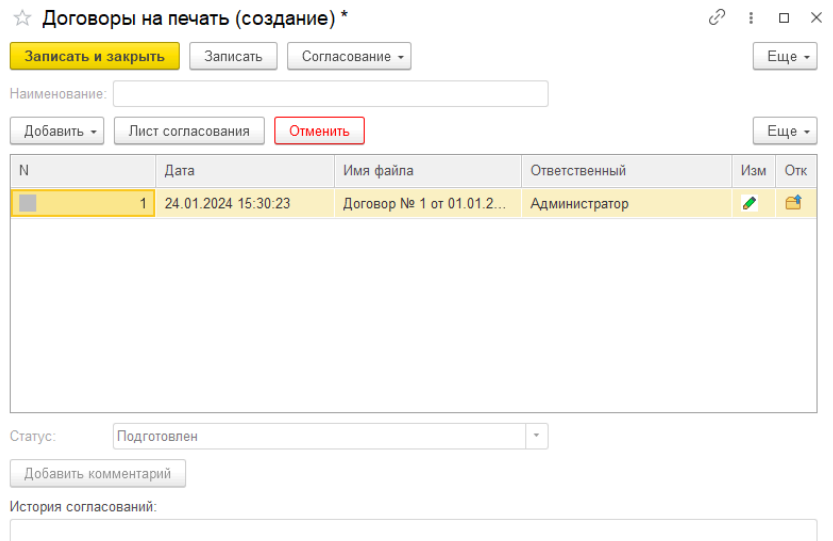

В дальнейшем его можно отредактировать, открыть, сохранить. При добавлении новых файлов, предыдущие силы не имеют, их нельзя будет редактировать, они сохраняются исключительно для информации. После нажатия на кнопку «Записать», элемент запишется в базу, автоматически заполнится наименования, статус автоматически станет заполнится как «Подготовлен».

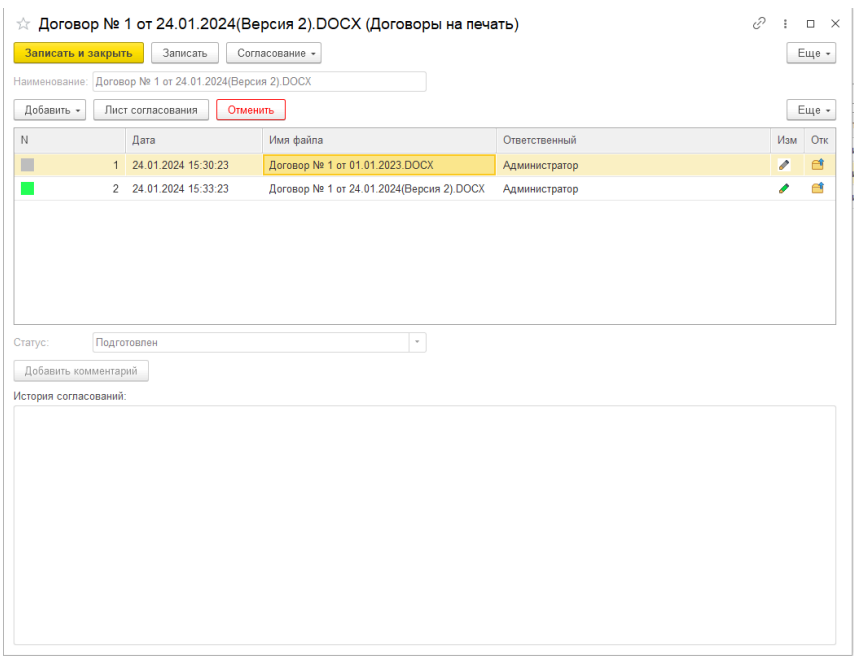

# **Процесс согласования**

Для инициирования процесса согласования необходимо нажать «Согласовать» - «Отправить на согласование».

Откроется форма старта согласования, где необходимо заполнить поле «Шаблон согласования» (Если ранее были инициированы согласования данным пользователем, то шаблон заполнится автоматически).

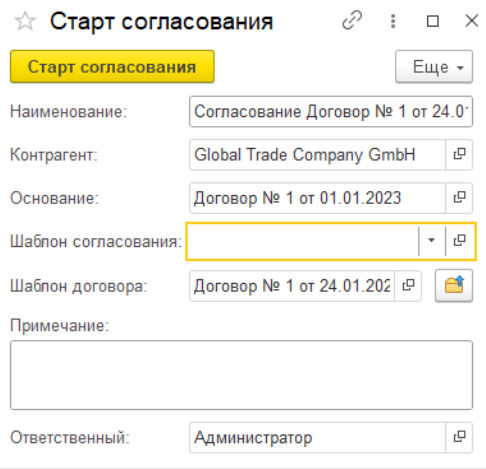

Для создания шаблона согласования, необходимо нажать на пустое поле – показать все- создать. Ввести наименование, выбрать маршрут и согласующих лиц, записать элемент и выбрать его.

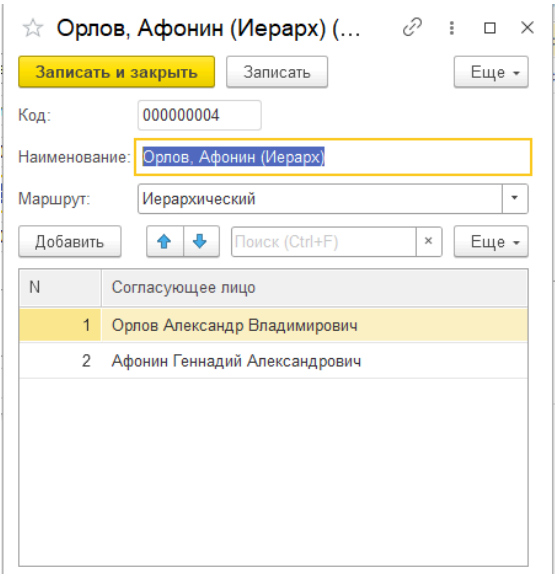

Поясняющие схемы для маршрутов:

Иерархический (идет поочередно, если отклонен одним пользователем, то дальше не идет, при запуске продолжения согласования иерархический шаблон начинает свое движение с отклоненного пользователя и продолжает дальше):

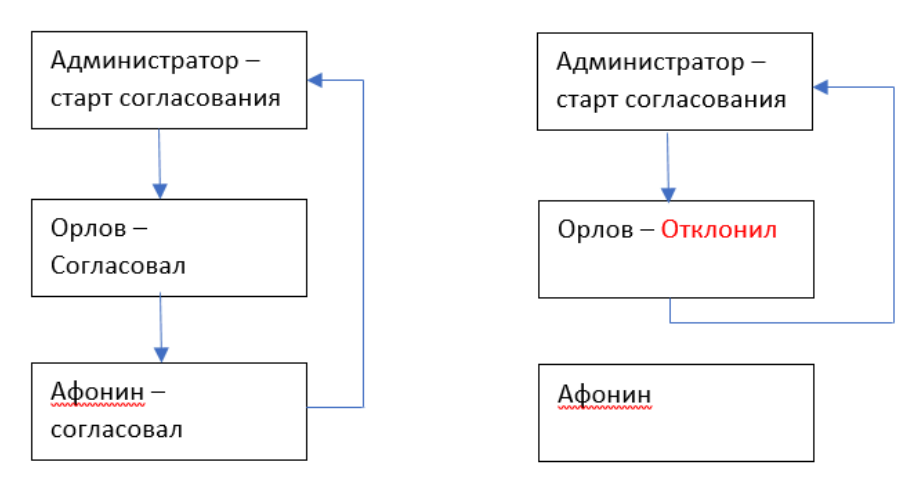

Одновременный (одновременно попадает на согласование всем, отклонение одним не прерывает согласование остальными, но если хоть один отклонил, договор считается отклоненным, при запуске продолжения согласования одновременный шаблон, повторно согласовывает только с теми пользователями кто отклонил в прошлый раз):

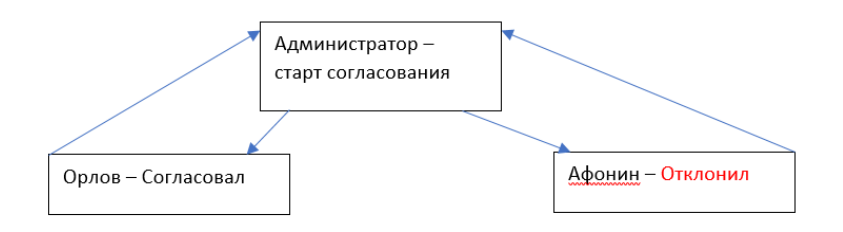

После создания и выбора шаблона согласования, при необходимости можно добавить примечание. И нажать на кнопку «Старт согласования».

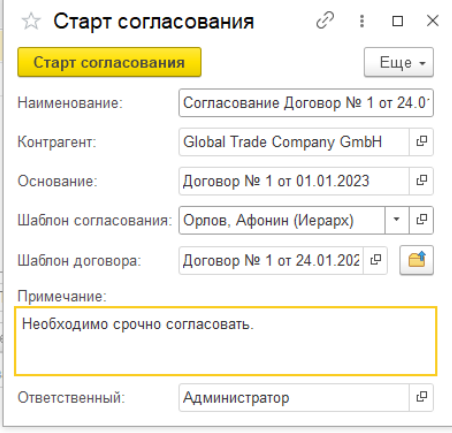

В карточке договора на печать, статус автоматически заполнится значением «На согласовании». Отобразится история и форма станет недоступной до окончания согласования (за исключением добавления комментария к статусу).

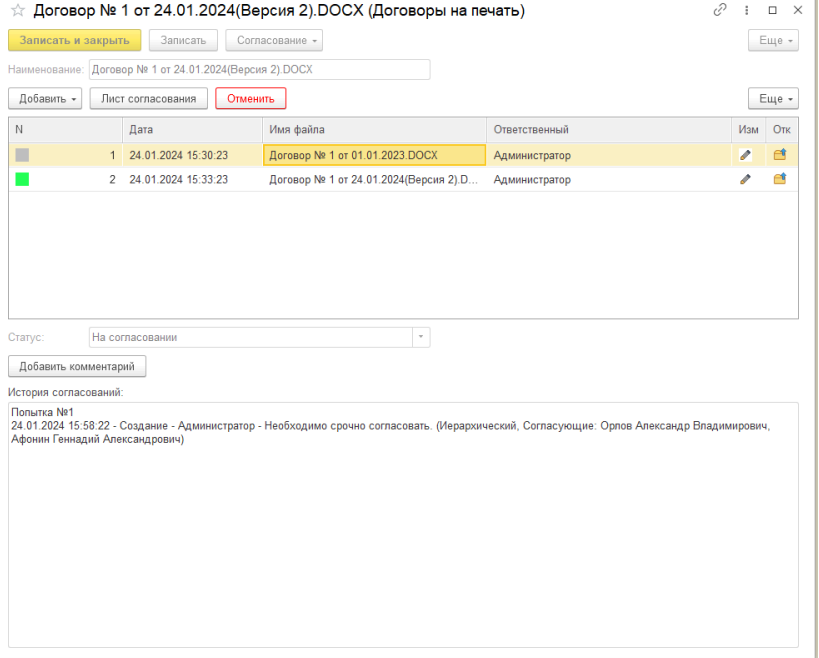

После запуска согласования, если в настройках согласования договоров стоит флаг «Выводить уведомления в программе»:

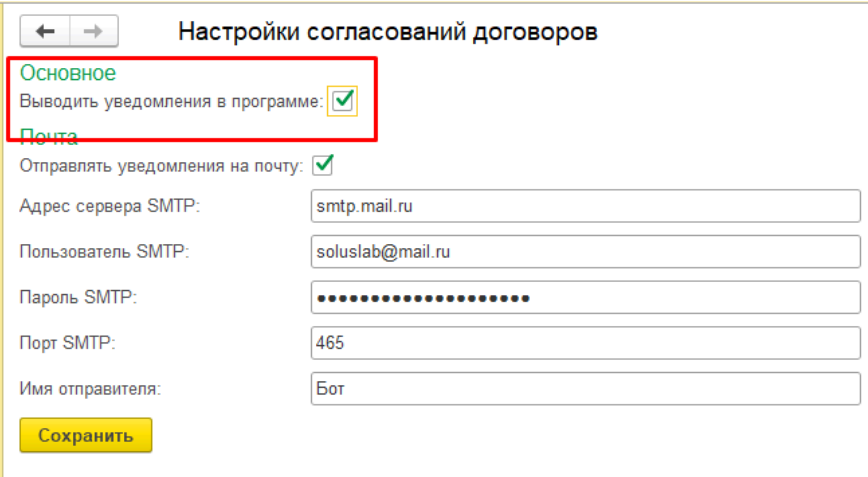

тогда у согласующего лица (если запущена программа, либо при первом же входе в программу), всплывет уведомление о поступлении нового договора на согласование, из которого можно перейти в форму задачи о согласовании.  $\blacksquare$ 

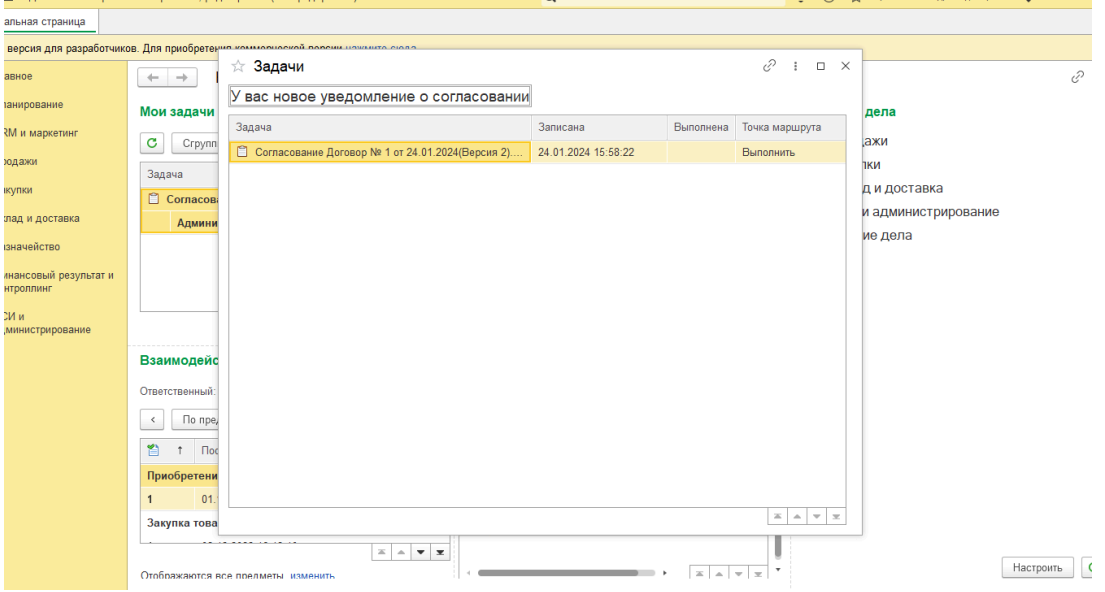

Данная задача также появится в списке «Мои задачи» на начальной странице программы из которого можно перейти в форму задачи о согласовании.

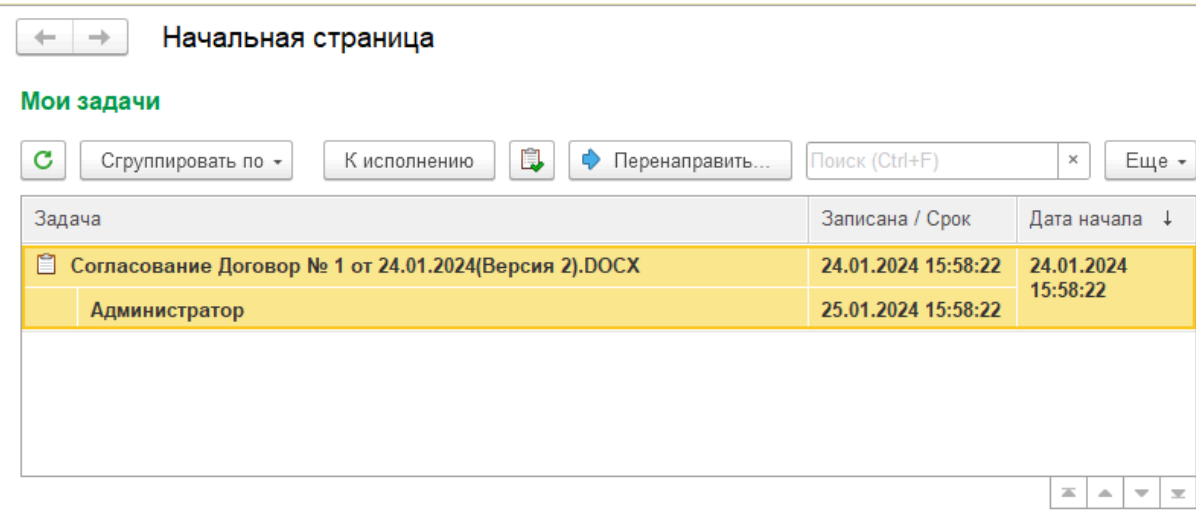

### **Форма задачи согласования:**

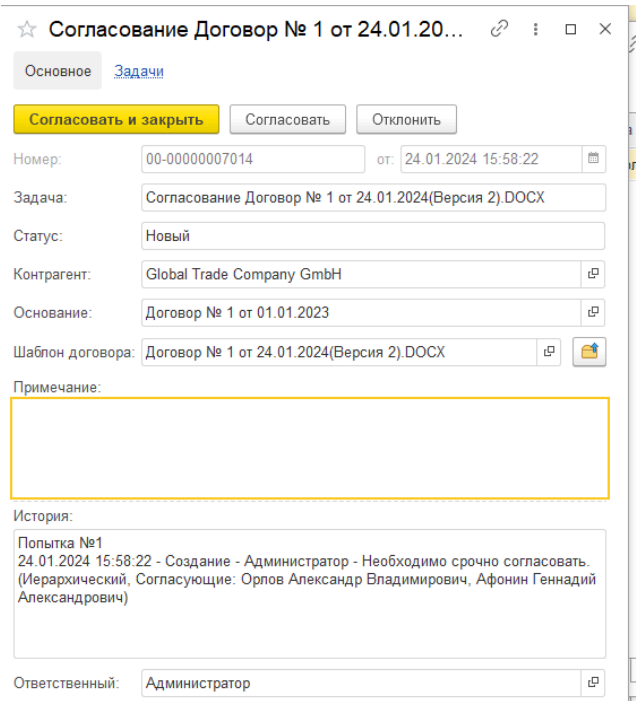

В форме задачи согласования отображаются поля:

### Номер и дата задачи

Задача - наименование задачи

Статус: Новый – первичное согласование, Повторное согласование – задача поступила в результате продолжения согласования и ранее была отклонена, Согласовано – проставляется после согласования задачи, Отклонено – проставляется в результате отклонения задачи,

#### Контрагент

## Основание – Договор контрагента

Шаблон договора – карточка договора на печать, которая проходит согласование Примечание – Примечание, в котором можно оставить свой комментарий к конкретной задаче (если задача отклоняется, обязательно к заполнению).

История предыдущих согласований

Ответственный – Инициатор согласования

Также из карточки задачи можно открыть или сохранить файл, который проходит согласование, кликнув по картинке папки, расположенной рядом с полем «Шаблон договора».

Ознакомившись с договором, пользователь может либо согласовать, либо отклонить его, выбрав необходимое действие вверху формы задачи. После чего форма задачи становится недоступна для изменения, история дополняется новыми действиями:

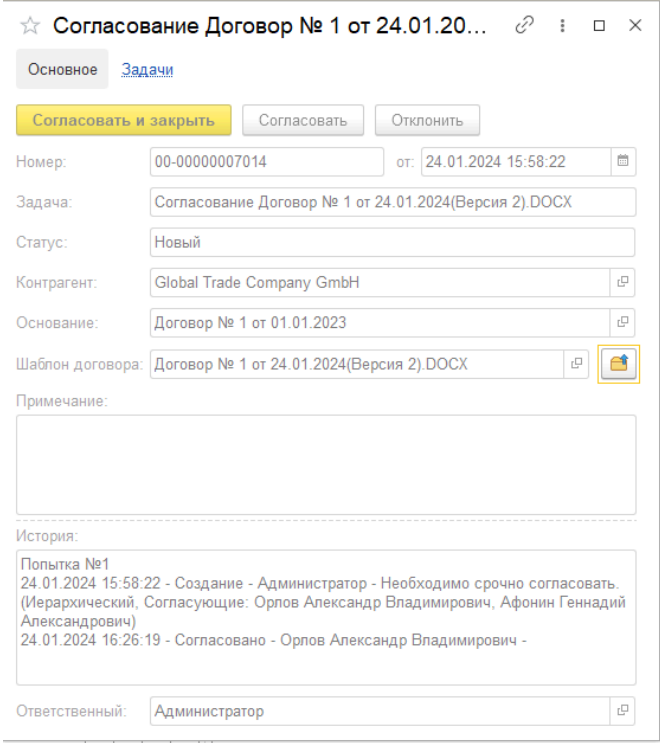

Также ответственный может отслеживать историю в карточке договора на печать:

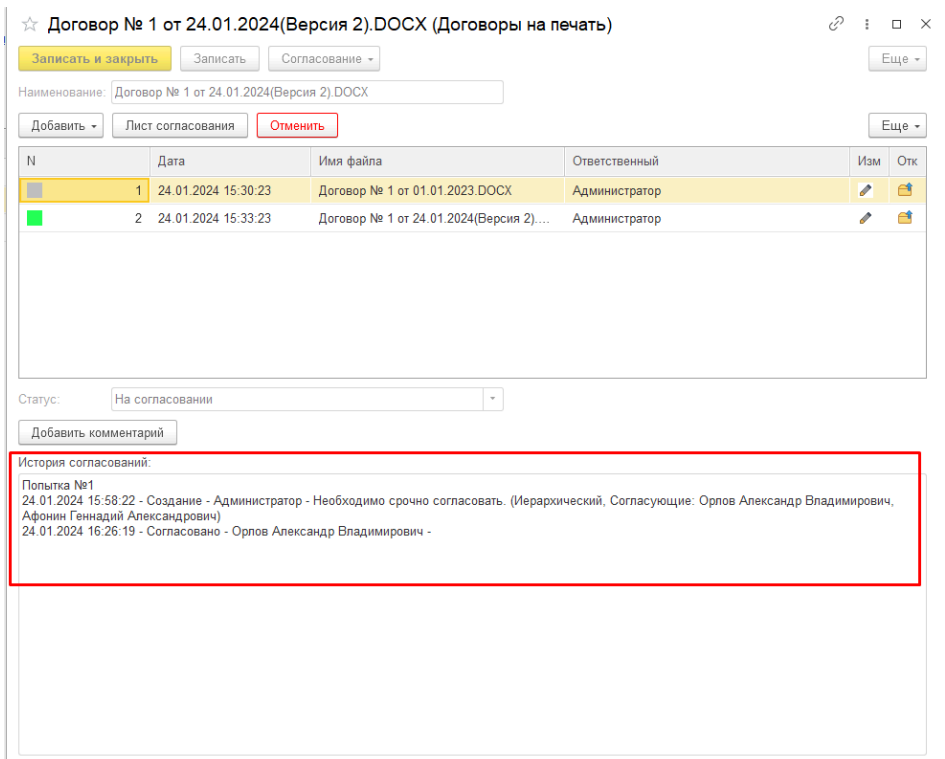